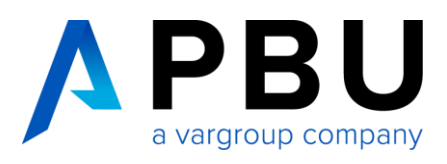

## **Installationsanleitung Solid Edge High School Edition**

für allgemeinbildende Schulen, Lehrer und Dozenten

## **Installation und Lizenzierung**

Auf der Siemens Webseite können Sie unter dem Link [https://www.plm.automation.sie](https://www.plm.automation.siemens.com/de_de/academic/resources/solid-edge/educators/highschool-download.cfm)[mens.com/de\\_de/academic/resources/solid-edge/educators/highschool-download.cfm](https://www.plm.automation.siemens.com/de_de/academic/resources/solid-edge/educators/highschool-download.cfm) die kostenlose Solid Edge High School Edition Lizenz downloaden.

## Solid Edge Download for High School Educators Die Lizenz • ist für die schulische/akademi-Complete the form below to receive your free academic software download. This free sche Kursarbeit gedacht, download • kann auf so vielen Computern Is available to secondary school teachers and officials installiert werden, wie für den • Is restricted to academic use within the secondary education • Can be installed on as many computers as needed for curricular and extracurricular Lehrplan und auch darüber hineducation aus erforderlich, Has a license that will not expire • gilt für ein Jahr, kann aber ein-Notes: Files created in this edition cannot be opened in commercial versions of Solid Edge and 2D drawings are watermarked. If you are a student please download the Solid Edge fach durch eine erneute Regist-**Student Edition** rierung verlängert werden. More advanced capabilities, commercial-level maintenance and support are available in the Solid Edge University Edition. To get Solid Edge for your academic institution or for more information, contact your local channel partner or the Solid Edge Academic Team in your region: **Americas**, **EMEA** or **Asia-Pacific Email Address First Name** First Name (Local) Last Name\* Last Name (Local) Country of citizenship\* Please Select  $\overline{\mathsf{v}}$ Country of study or employment<sup>\*</sup> - Please Select - $\overline{\mathbf{v}}$ City of study or employment Zip code of study or employment\* Dafür müssen Sie Informationen Product\* -Please Select  $\overline{\mathsf{v}}$ wie E-Mail, Name, Vorname, Titel, Offering Type<sup>\*</sup> -Please Select- $\overline{\phantom{0}}$  $User*$ Name der Schule, Land und Spra--Please Select- $\overline{\mathbf{v}}$ Name of academic institution che eingeben.Website of academic institution Name of current software solution Age -Please Select-Course of study -Please Select-What is  $1+32$ □ Yes, please send me tips and tricks emails to help me use this software.

nens PLM Software that will help you use this \*Note: you MUST check this box in order to receive tips and tricks emails from Sig softwa

□ Yes, I agree to receive a 6-questions survey to share my feedback in 3 months

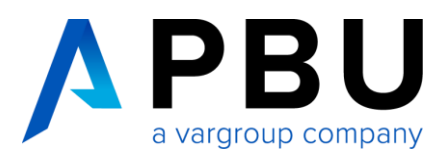

Danach bekommen Sie die Meldung, dass Sie registriert wurden.

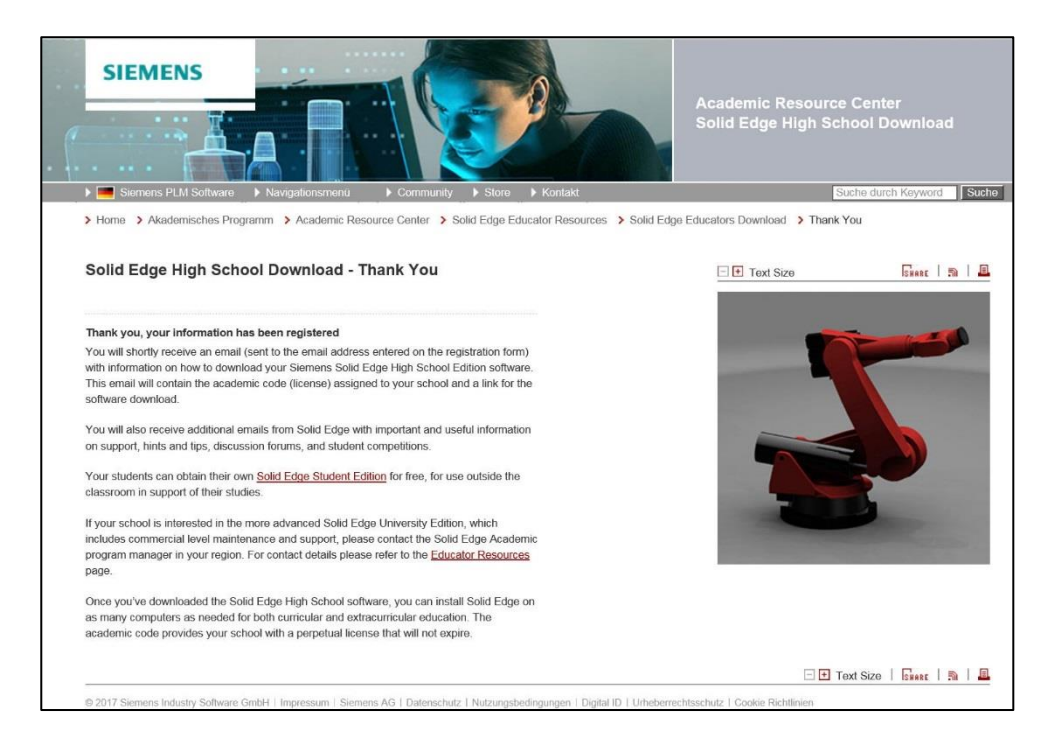

Nachdem Sie sich registriert haben, erhalten Sie eine E-Mail als Bestätigung. In der E-Mail ist auch der Link für den Download von Solid Edge enthalten.

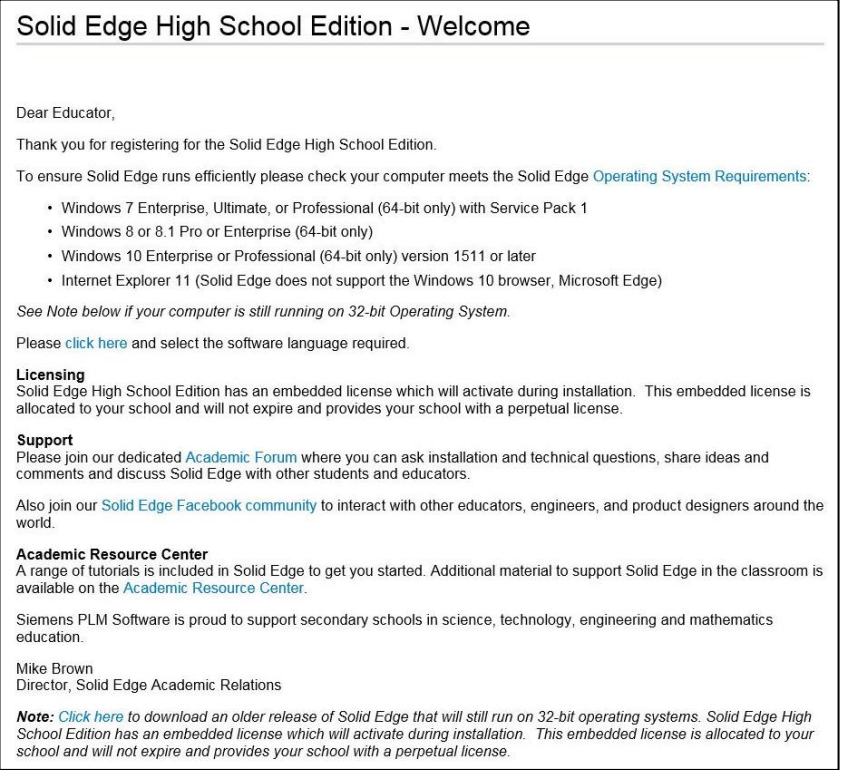

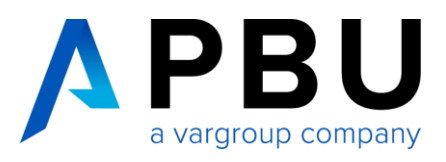

## Klicken Sie nun einen der folgenden Links an, um Solid Edge herunterzuladen.

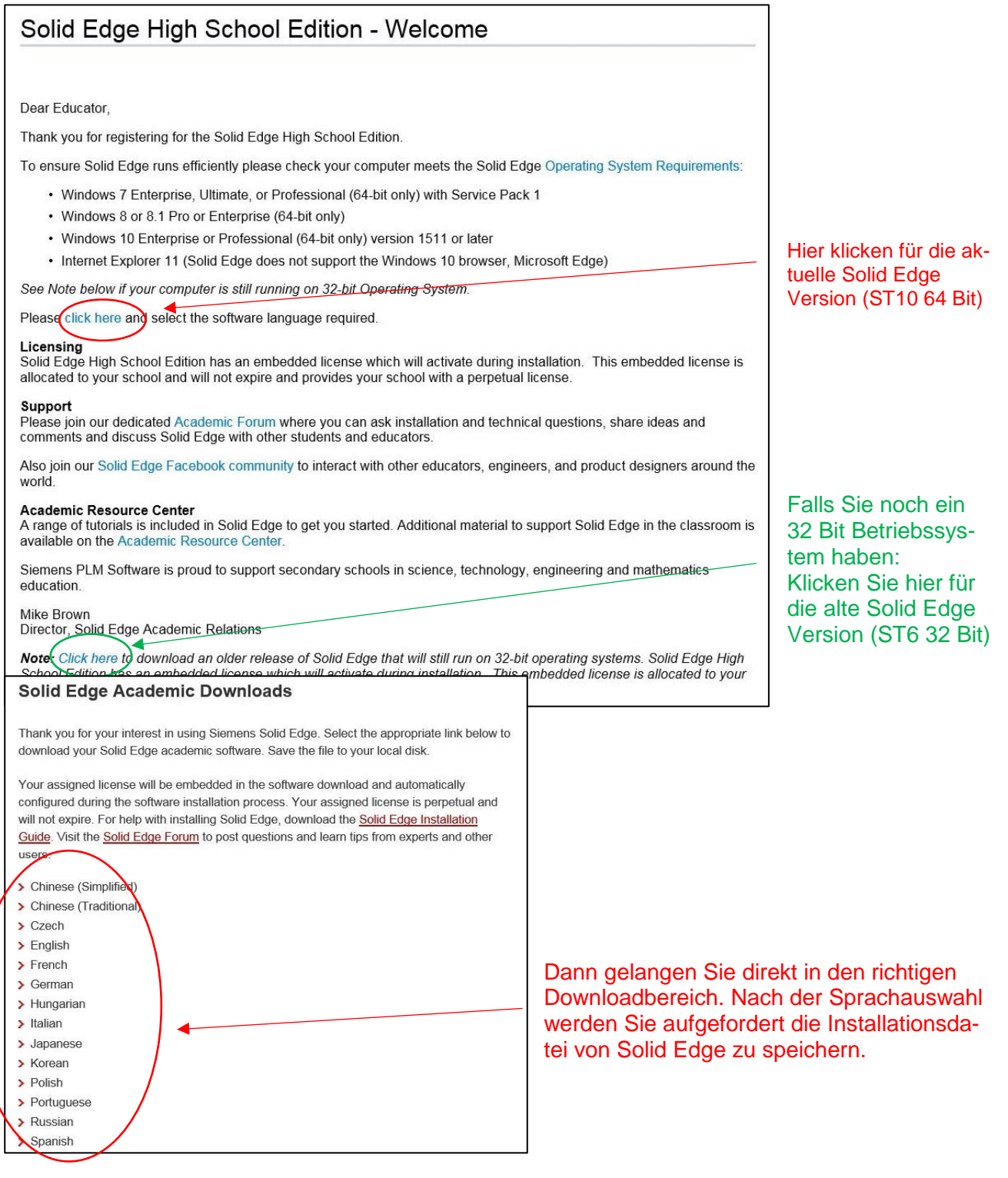

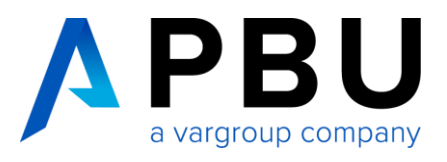

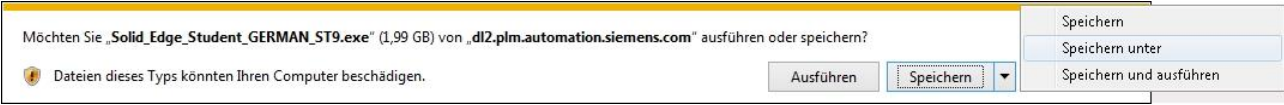

Speichern Sie die Datei in einen Ordner, zum Beispiel mit "Speichern unter". Nachdem die Datei heruntergeladen wurde, können Sie mit der Installation beginnen. Zum Starten der Installation machen Sie einen Doppelklick auf die Datei. Die heruntergeladene Datei ist ein selbst entpackendes Archiv.

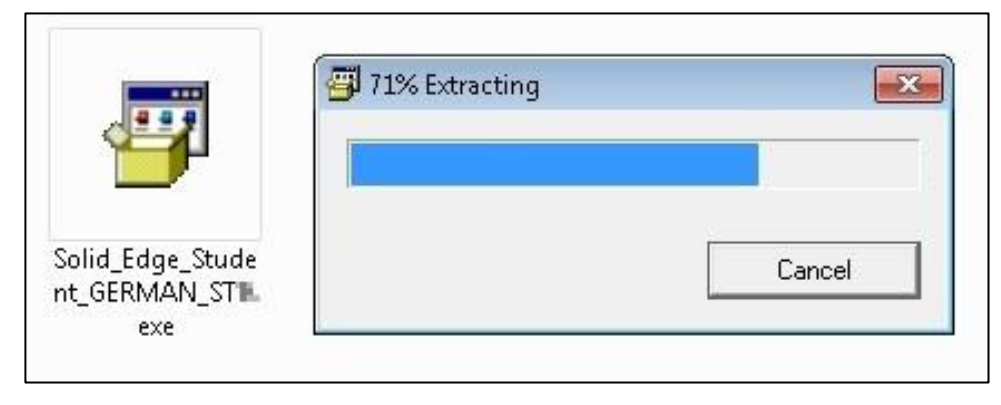

Nach dem Entpacken öffnet sich das Installationsfenster von Solid Edge.

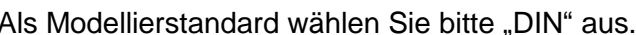

Hier können Sie Ihren Namen Eintragen.

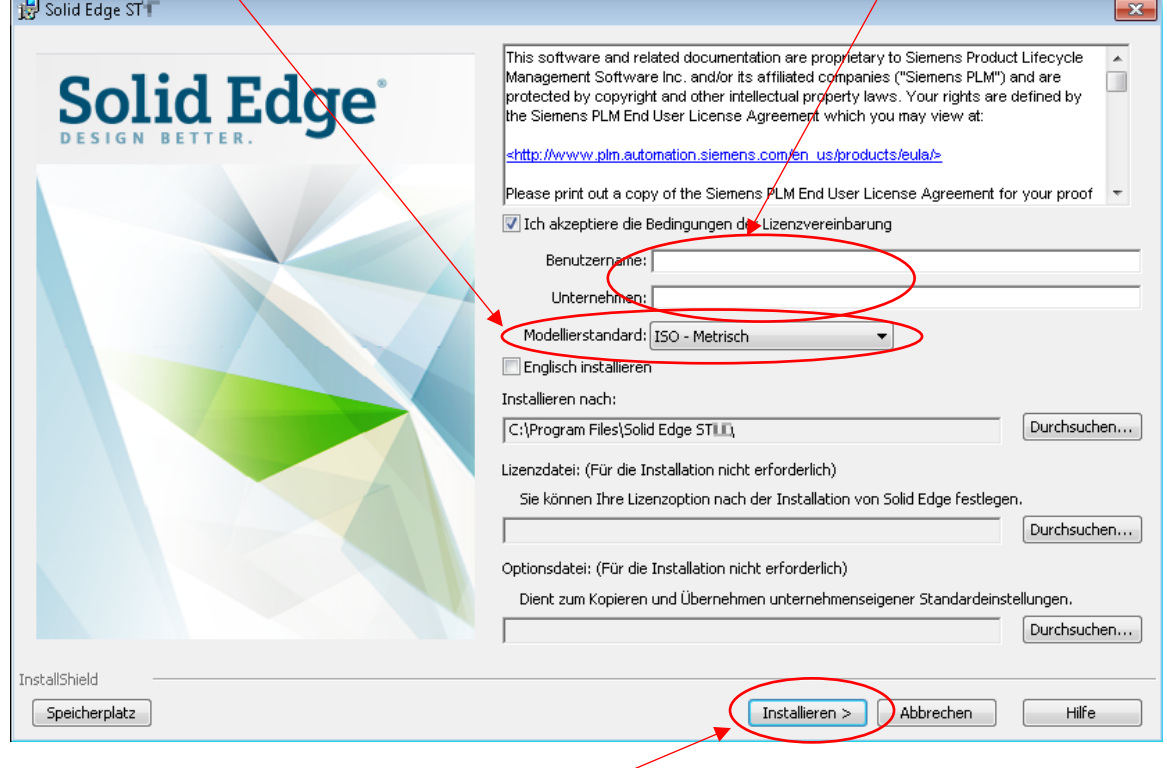

Wenn Sie fertig sind klicken Sie auf "Installieren".

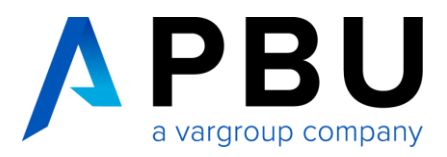

Nun werden Solid Edge und KeyShot 6 (64 Bit) installiert. KeyShot 6 (64 Bit) ist eine Zusatzsoftware, die zum fotorealistischen Rendern von Konstruktionen verwendet wird. Mehr Informationen zu Keyshot erhalten Sie unter [www.keyshot.de.](http://www.keyshot.de/)

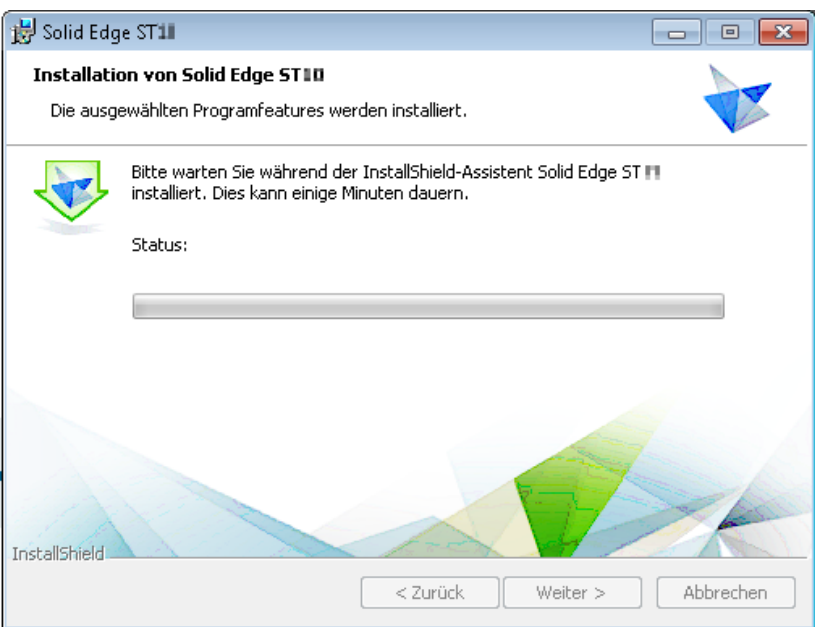

Wenn die Installation beendet ist, klicken Sie auf "Fertigstellen".

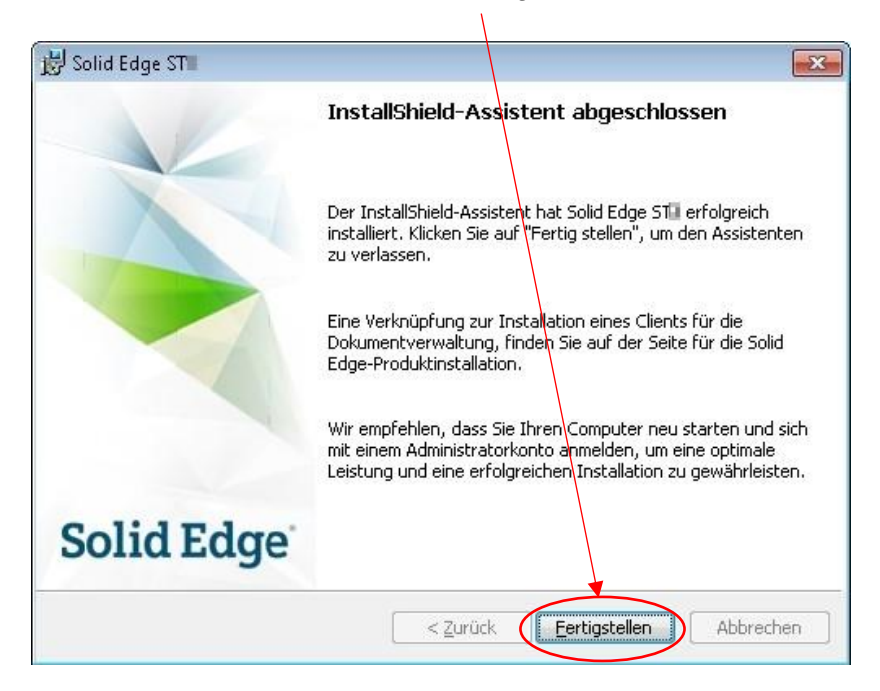

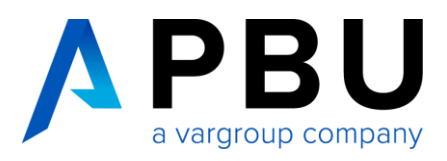

Solid Edge startet, nachdem Sie auf das Solid Edge Symbol geklickt haben.

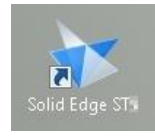

Solid Edge Start:

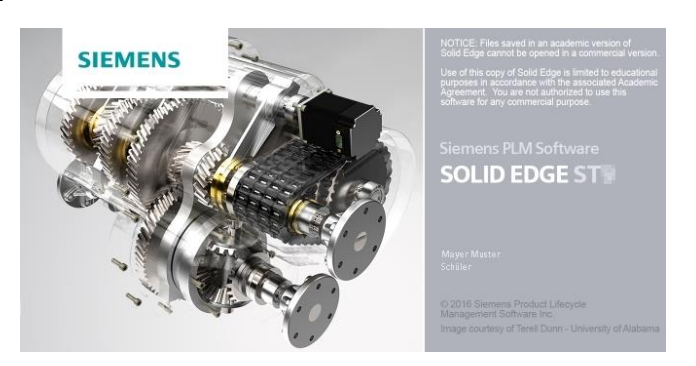

Bei dem ersten Start von Solid Edge werden Sie aufgefordert ein "Thema" auszuwählen. Wählen Sie bitte ein passendes Thema aus. Für weitere Informationen zu Themen klicken Sie hier.

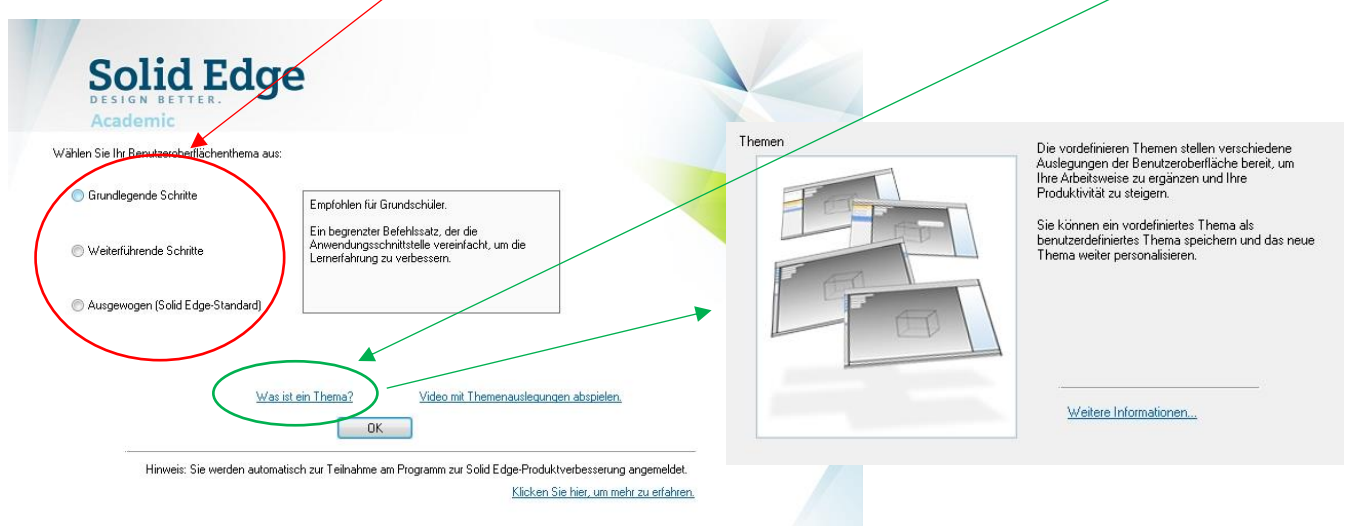